$(1/4)$ 

三目並べのプログラムを作ってみよう

書籍 『 プログラミング入門講座 』 ( SB Creative ) を抜粋編集

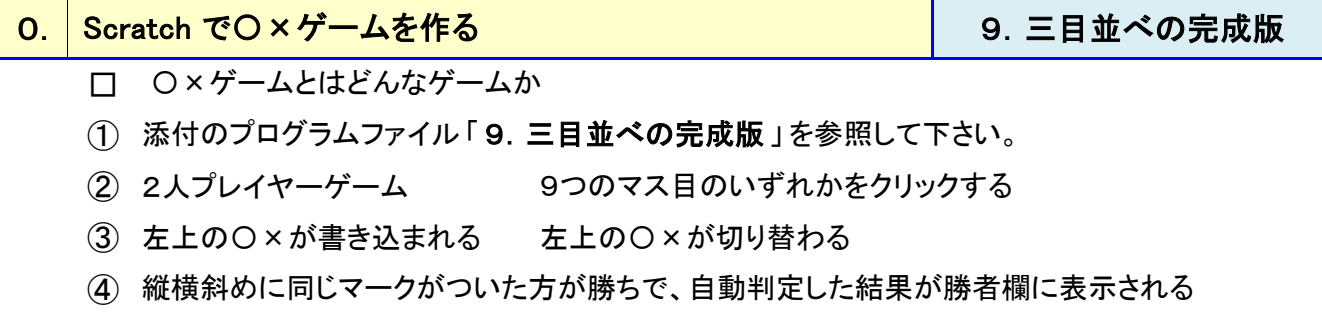

- ⑤ いずれの記号も3つ並ばない場合は、引き分けで、勝者欄は「 なし 」 と表示される
- ⑥ ゲームをリセットする場合は、画面右上の「 緑の旗」 をクリックする ⇒ 初期画面に戻る [POINT] 正解は一つではない ・・・ 具体的なプログラムは色々作れる

## <mark>1. |〇×ゲームを作るための準備 しゅっちゃ しゅう しゅう しゅうしゃ しゅうし 1. 三目並べの素材</mark>

- (1) 〇×ゲームに必要な機能は何かを考える
- (2) 素材の準備 ・・・ 添付のプログラムファイル 「 1.三目並べの素材 」 を参照して下さい。
- ① 上記のファイルを開いて、中を確認して下さい。

### 「 三目並べの素材 」 の中身と Scratch の主要要素 (3)

- ◎ ステージとスプライト スプライトはステージ上の要素であり、必ず動くとは限らない
- ◎ スクリプト、コスチューム、音 各スプライトごとに独立して設定できる [POINT] ステージの構成要素 ・・・ 「 スクリプト 」、「 背景(コスチュムに類似) 」、「 音」

### 各スプライトのコスチューム (4)

- Scratch Cat (Sprite-1) 事前に2つのコスチュームあり 今回は操作せず
- 文字「Turn」(スプライト-1) 単なる飾り インクロークロは操作せず
	- [こま-1] このゲームの肝 コスチュームは、3種類あり 各コスチュームに名前あり
	- $\bullet$  [ターン] 役割は、次に操作する人がどちらであるかを示すこと。
		- このゲームで重要 コスチュームは、2種類あり

 $(2/4)$ 

## 2. 2.変数とリスト はじめて学ぶ 「 変数 」 と 「 リスト 」

## (1) 変数使って 「ターン 」と 「 勝者 」 の表示機能を追加する

- ① [ スプライト ] エリアにある [ ステージ1背景] をクリックして選択する。
- ② [ スクリプト ] タブの[ データ ] を選択し、[ 変数を作る ] ボタンをクリックする。 [新しい変数] ダイアログに 「 ターン 」と書き込む。
- ③ 変数「 ターン 」 が作成されると、4つのブロックが自動生成され、変数「 ターン 」 も表示される。
- ④ 今回のゲームては、画面上に変数「 ターン 」 を表示しないので、チェックボックスは空欄にする。
- ⑤ 同様の操作で、変数「 勝者」 を作成し、勝者のチェックボックスはON状態にする。
- ⑥ 続いてゲームの盤面を配置するためのリストを作る。 リスト名に 「 盤面」 と入力する。
- ⑦ このリストもステージには表示しないので、チェックをはずしておく。

## (2) 変数、リストとは何か

- 変数とは、自由にデーターを入れることができ、一時的に保存して、いつでも参照できる箱。
- リストとは複数の変数を連続して並べたもの。
- (3) 今回作った2つの変数と1つのリスト ・・・

変数は、「ターン」と「勝者」 リストは、「 盤面」

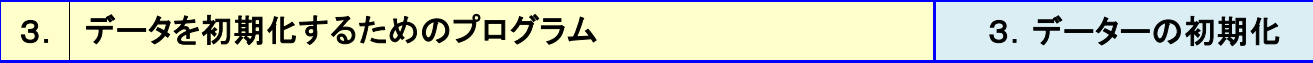

## (1) データの初期化

① [ スプライト ] エリアで [ ステージ1背景] を選択し、

[ スクリプト ] タブ内の [ イベント ] カテゴリの 「 緑の旗 」 をドラッグ &ドロップ。 .

② [ データ ] カテゴリから、「 ( 勝者) を ( なし ) にする 」、

続いて [ ( ターン ) を ( ばつ ) にする ] を並べる。.

- ③ さらに、[ ( すべて ) 番目を ( 盤面) から除去する ] を上記のブロックの下に連結する。
- $\left( \!\!\!\begin{array}{c} \displaystyle{(4)} \displaystyle{6} \end{array} \right.$ そして、[ 制御 ] カテゴリーを選択し、[ <u>( 9 ) 回繰り返す</u> ] を下に配置する。
- ⑤ 制御ブロックの中に 「 ( なし ) を ( 盤面) に追加する 」 ブロックを挟んでもらう。
- (2) 初期化とは何か ・・・ プログラムを実行するための事前準備のようなもの。 最適状態。
- (3) 繰り返し処理はとても重要な機能 ・・・ 繰り返し終了の条件は、いろいろ考えられる。
- (4) 繰り返し処理の威力は絶大 ・・・ 同じブロックをたくさん並べなくてもよい。 など。
- (5) 条件分岐処理とは ・・・ 指定した条件によって、処理内容を切り替えること。
- (6) プログラミングの3大処理 ・・・ 順次処理、 繰返し処理、 条件分岐処理。

 $(3/4)$ 

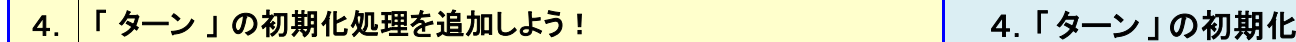

① [ スプライト ] エリアで [ ターン ] を選択し、

[ スクリプト ] タブ内の [ イベント ] カテゴリの 「 緑の旗 」 をドラッグ &ドロップ 。 .

- ② [ 見た目 ]カテゴリから、「 <u>コスチュームを ( まる ) にする</u> 」を連結し、「まる 」を「 ばつ 」に変更。 .
- ③ ゲームの開始 ( 緑の旗をクリック ) ⇒ 「 ターン 」の表示が 「 × のマーク 」 に変ればOK。

## 5. │格子のイベント処理をプログラミングしよう ! ───────────────────────────☆シト処理

① [ スプライト ] エリアで [ こま1] を選択し、

[スクリプト] タブ内の [ イベント ] カテゴリの 「 緑の旗 」 をドラッグ &ドロー。.

- ② [ 見た目 ] カテゴリから、「<u>コスチュームを (まる) にする</u> 」を連結し、「まる 」を「なし 」に変更。
- ③ [ イベント ] カテゴリの「 このスプライトがクリックされたとき 」 を、新たな空白部に配置する。 [POINT] イベントとは、処理の起点
- $\left( \!\!\!\left( \mathbf{4}\right) \mathbf{1}_{0} \right)$  [ 制御 ] カテゴリを選択し、「 <u>もし < \_> なら</u> 」 を連結する。
- <u>⑤</u> [演算 ]カテゴリを選択し、「<u>く > かつ < > 」を 「 もし < >なら</u> 」にはめ込む。
- <u>⑥[演算]カテゴリから、<口=口</u>>を選択し、先ほど配置したブロックの2箇所にはめ込む。
- ⑦ [ データ ] カテゴリを選択し、左側の等式の左辺に (勝者 )はめ込み、右辺に 「 なし 」 と入力する。 右側の等式の左辺に ( ( 1) 番目( 盤面) ) をはめ込み、右辺に 「 なし 」 と入力する。 [POINT] 条件分岐処理の「 条件」 はどんな条件?
- <u>⑧ [ 見た目 ]カテゴリから、「コスチュームを ( まる ) にする</u> 」を挿入し、「まる 」を ( ターン ) に変更。
- ⑨ 続いて、( ( 1) 番目( 盤面) を [ thing ] で置き換える ) を連結し、[ thing ] を ( ターン ) に変更。
- ① [ イベント ] カテゴリを選択し、「<u>「 メッセージ1 」を送る</u> } を連結し、「 メッセージ1 」を 「 セットした 」 に。
- ⑪ これで、スプライト 「 こま1」 に設定する処理は完了した。
- ◎ 条件分岐処理で行っている処理 [POINT] プログラミングとは修正の繰り返し

## 6. <mark>| 9マスの盤面を作ろう!</mark> | 6. 9マスの盤面

- ① [ スプライト ] エリアで [ こま1] を右クリックし、[ 複製] をクリックする。
- ② [ こま2] が作成されるので、ステージ上で、ドラッグして [ こま1] の右隣に配置する。
- ③ [ こま2] には[ こま1] で作ったプログラムがそのまま引き継がれているので修正する。 [ スクリプト ] タブを選択し、条件分岐処理の「 1番目」 の部分を 「 2番目」 に変更( 2箇所あり )
- ④ 同様の手順を繰返し、[ こま9] まで作成する。 スクリプトの変更も忘れないで。[POINT] スプライトの名前の変更と詳細情報 ・・・ [ info ]情報で確認、変更する。

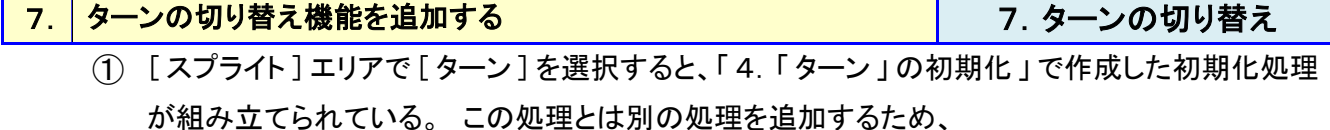

[ イベント ] カテゴリの 「 <u>[ セットした ] を受け取ったとき</u> 」をドラッグ &ドロップする。 .

- <u>②</u> [制御]カテゴリを選択し、「<u>もしく(ターン)=ばつ>なら / でなければ</u> 」を連結する。
- <u>③ 「ターンを[まる]にする</u>」と「<u>ターンを[ばつ]にする</u>」をそれぞれはめ込む。
- ${\color{red} (4)}$  [ 見た目 ] カテゴリから、「 <u>コスチュームを ( まる ) にする</u> 」を挿入し、「 まる 」を ( ターン ) に変更。

# 8. │勝ち負け判定の実装 8. 勝負の判定

(1) 勝ち負け判定機能を実装しよう … ゲーム全体に関わる機能なので「ステージ」で設定する。

① [ スプライト ] エリアで { ステージ ] を選択し、[ スクリプト ] タブを開くと、「 初期化処理」 が すでにある。 新たにプログラムを追加するため、

[イベント] カテゴリの「 [ セットした ] を受取ったとき 」をドラッグ &ドロー。.

[POINT] 「 [ セットした ] を受取ったとき 」 の利用 ・・・ 9つ総てのマス目に対応している。

- $\textcircled{2}$  [制御]カテゴリの 「<u>もしく >なら</u> 」を連結し、「 ( 勝者 ) を ( ターン ) にする 」をはめ込む。
- <u>③</u> 演算カテゴリの、「<u>< >かつく ></u>」をはめ込み、さらに右辺にも、「<u>< >かつく ></u>」をはめ込む。
- <u>④</u> 演算カテゴリの、「<u>□ = □</u> 」を総て ( 3箇所 ) の < >内にはめ込む。 それぞれの左辺には、[ データー ] カテゴリから ( ( ) 番目の[ 盤面] ) をドラッグ&ドロー。
- ⑤ それぞれの( ) に、1つの勝ちパターンである 「 1」 と 「 2」 と 「 3」 を入れる。 また、いずれの右辺にも ( ターン ) を入れる。
- ⑥ 勝ちパターンは、8種類あるので、同様のブロックを7つ追加する。 ・・・ 「 複製」 を利用して
- ⑦ 追加ブロック内の総ての「 ( ) 番目」 内の数値を、あと7つの勝ちパターンに変更する。

#### (2) 「 勝者 = なし 」 の場合の処理

- $\textcircled{1}$  [制御]カテゴリを選択し、「<u>もし < (勝者) = [なし]> なら / でなければ</u> 」を連結する。
- ② 送信するメッセージとして、[ イベント ] カテゴリの「 [ つぎのターン ] を送る 」 をはめ込む。
- ③ 「 ・・・でなければ」 の下に、はめ込むブロックは次に説明する。

#### (3) 効果音の追加

- ① [ スプライト ] エリアで { ステージ ] を選択し、[ 音] タブを開く。 独自の音声を録音することも可能だが、今回は[ 音をライブラリーから選択] アイコンをクリック。
- ② [ 効果] カテゴリから { water drop ] を選択し、[ OK ] ボタンをクリックする。
- ③ 「 〇 × ゲームの効果音を「[ <u>セットした</u> ]を受取った時 」の下に挿入する。 [ スクリプト ] タブの[ 音] カテゴリを選択し、[ [ water drop ] の音を鳴らす ] を挿入する。
- ④ 最後に勝者が決定したときの効果音を設定する。 今回は、[ 人] カテゴリの[ cheer ] を選択し、最下部のブロックに挿入する。
- (4) 最後の仕上げ
- $\textcircled{1}\textcircled{1}$  スプライト ] エリアで { ターン ] を選択し、「 <u>[ セットした ] を受取ったとき</u> 」を修正する 。
- ② [ セットした ] を [ つぎのターン ] に変更する。 ⇒ これでプログラムは完成。
- ③ ゲームを楽しんで下さい。

### (5) プログラムが正常に動作しない場合

添付のプログラムファイル「9. 三目並べの完成版」を参照して下さい。